# illumına

# Local Run Manager DNA GenerateFASTQ Dx Analysis Module

MiSeqDx için İş Akışı Kılavuzu

İN VİTRO TANI AMAÇLI KULLANIM İÇİNDİR

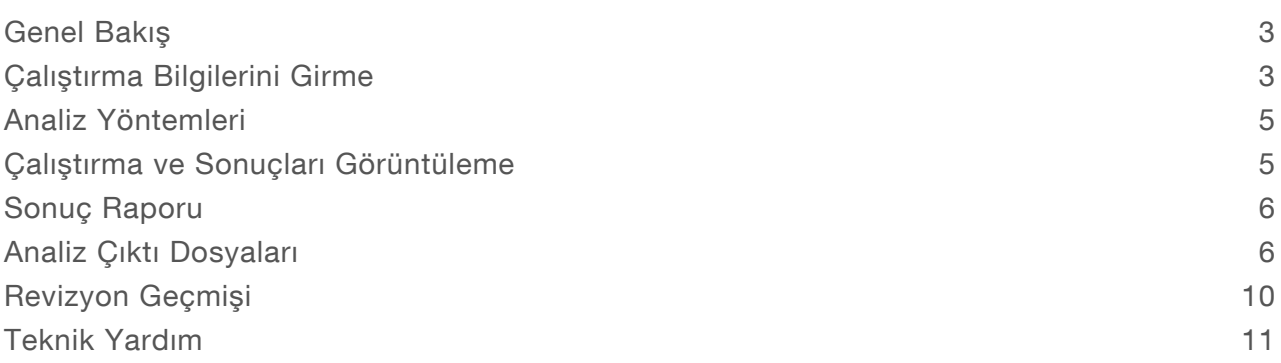

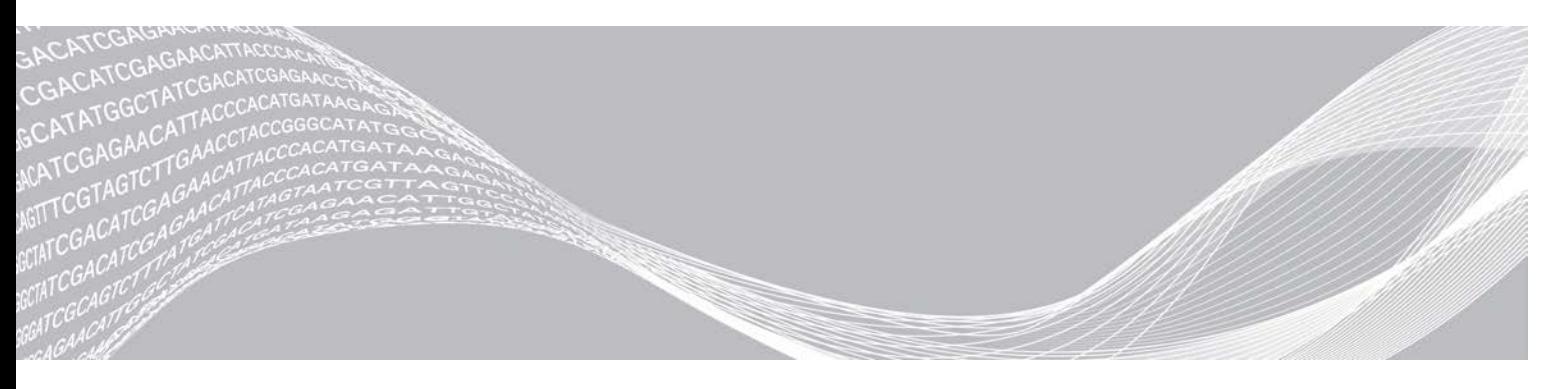

Belge No 200015661 v01 TUR May 2022 İN VİTRO TANI AMAÇLI KULLANIM İÇİNDİR ILLUMINA ŞİRKETİNE ÖZEL

Bu belge ve içindekiler Illumina, Inc. ve bağlı sirketlerinin ("Illumina") mülkiyetinde olup yalnızca işbu belgede açıklanan ürünün/ürünlerin kullanımıyla bağlantılı olarak müşterisinin sözleşmeye ilişkin kullanımı içindir. Bu belge ve içindekiler Illumina'nın önceden yazılı izni olmaksızın başka hiçbir amaçla kullanılamaz veya dağıtılamaz ve/veya hiçbir şekilde iletilemez, ifşa edilemez ya da kopyalanamaz. Illumina bu belge ile patenti, ticari markası, telif hakkı veya genel hukuk hakları ya da üçüncü tarafların benzer hakları kapsamında hiçbir lisansı devretmez.

Bu belgede açıklanan ürünün/ürünlerin uygun ve güvenli bir şekilde kullanılması için nitelikli ve uygun eğitim almış çalışanlar bu belgedeki talimatları tam olarak ve açık bir şekilde uygulamalıdır. Söz konusu ürün/ürünler kullanılmadan önce bu belgedeki tüm bilgiler tam olarak okunmalı ve anlaşılmalıdır.

BU BELGEDE YER ALAN TÜM TALİMATLARIN TAMAMEN OKUNMAMASI VE AÇIK BİR ŞEKİLDE UYGULANMAMASI, ÜRÜNÜN/ÜRÜNLERİN HASAR GÖRMESİNE, KULLANICI VEYA BAŞKALARI DAHİL OLMAK ÜZERE KİŞİLERİN YARALANMASINA VE DİĞER MALLARIN ZARAR GÖRMESİNE NEDEN OLABİLİR VE ÜRÜN/ÜRÜNLER İÇİN GEÇERLİ OLAN HER TÜRLÜ GARANTİYİ GEÇERSİZ KILACAKTIR.

ILLUMINA BU BELGEDE AÇIKLANAN ÜRÜNÜN/ÜRÜNLERİN (ÜRÜNÜN PARÇALARI VE YAZILIMI DAHİL) YANLIŞ KULLANIMINDAN DOĞAN DURUMLARDAN SORUMLU TUTULAMAZ.

© 2022 Illumina, Inc. Tüm hakları saklıdır.

Tüm ticari markalar Illumina, Inc. veya ilgili sahiplerinin malıdır. Özel ticari marka bilgileri için bkz. [www.illumina.com/company/legal.html](http://www.illumina.com/company/legal.html).

## <span id="page-2-0"></span>Genel Bakış

Local Run Manager DNA GenerateFASTQ Dx modülü ilk olarak dizinlenmiş okumaların çoğullamasını çözer. Varsa DNA GenerateFASTQ Dx, FASTQ dosya biçiminde ara çıktı dosyalarını oluşturur ve ardından iş akışından çıkar. Hizalama veya ek analiz gerçekleştirilmez. FASTQ dosyaları üçüncü taraf analiz araçları ile analiz için gerekli girdilerdir.

Local Run Manager DNA GenerateFASTQ Dx modülü Local Run Manager v3.1.0 (veya üzeri) ile çalıştırılabilir ve Windows 10 ile uyumludur. Analiz modülü Illumina DNA Prep with Enrichment Dx testi için sekanslamadan analize destek sağlar.

## Bu Kılavuz Hakkında

Bu kılavuz DNA GenerateFASTQ Dx analiz modülünde sekanslama ve analiz için çalıştırma parametrelerinin ayarlanmasına yönelik talimatları sunar. Yazılımın kullanılması, mevcut Windows işletim sistemi ve web tarayıcı bazlı kullanıcı arayüzü hakkında temel bilgi gerektirir. Local Run Manager pano ve sistem ayarları hakkında bilgi için bkz. *MiSeqDx için Local Run Manager Yazılım Referans Kılavuzu (belge no 200003931)*.

## <span id="page-2-1"></span>Çalıştırma Bilgilerini Girme

## Parametreleri Ayarlama

- 1 Local Run Manager'da oturum açın.
- 2 Create Run (Çalıştırma Oluştur) ögesini ve daha sonra DNA GenerateFASTQ Dx ögesini seçin.
- 3 Çalıştırmayı sekanslamadan analize kadar tanımlayan benzersiz bir çalıştırma adı girin (40 karakter veya daha az).

Çalıştırma adı alfanumerik karakterler, boşluklar ve özel karakterler `.~!@#\$%-\_{} içerebilir. Önceki bir çalıştırmaya ait ad kullanılamaz.

4 [İsteğe bağlı] Çalıştırmayı tanımlamaya yardımcı olması için bir çalıştırma açıklaması girin (150 karakter veya daha az).

Çalıştırma açıklaması alfanumerik karakterler, boşluklar ve aşağıdaki özel karakterleri içerebilir: `.~!@#\$%-\_{}.

- 5 Aşağıdaki çalıştırma ayarlarını yapılandırın:
	- ▶ Index Plate (Dizin Plakası)—Kitaplık hazırlama esnasında kullanılan dizin plakası düzenini seçin. Index Set A (Dizin Kümesi A), Index Set B (Dizin Kümesi B) ve Index Set AB (Dizin Kümesi AB) ögelerinden birini seçebilirsiniz. Dizin plakası düzenleri hakkında bilgi için bkz. *Illumina DNA Prep With Enrichment Dx Kullanım Talimatı*. Dizin kümeleri A ve B, 96 numune ve karşılık gelen benzersiz çift primerleri (UDP'ler) içerir.

Dizin kümesi AB, 192 numune ve karşılık gelen UDP'leri içerir. ▶ Read Type (Okuma Türü)—Single read (Tek okuma) veya paired-end (çift sonlu) seçeneğini belirleyin. Varsayılan okuma türü çift sonlu seçeneğidir.

- ▶ Read Lengths (Okuma Uzunlukları) Okuma uzunluğunu girin. Varsayılan okuma uzunluğu 151'dir.
- 6 Module-Specific Settings (Modüle Özgü Ayarlar) altında, Adapter Trimming (Adaptör Kesme) seçeneğini ayarlayın.

Adaptör kesme varsayılan olarak etkindir.

7 Sekanslanacak numune sayısını seçin. Seçilen numune sayısı otomatik doldurulan UDP önerilerini içerir. UDP önerilerini kullanmak istemezseniz Custom (Özel) ögesini seçin.

Sekansladığınız numune sayısı aşağı açılır listede dahil değilse en yakın numune sayısını seçin. Seçilen sayının sekanslanan sayıdan az olduğundan ve gerektiği kadar ilave UDP eklediğinizden emin olun. Örneğin, 18 numune test etmek için 16 numune seçeneğini seçin.

#### Çalıştırma İçin Numuneleri Belirleme

Aşağıdaki seçeneklerden birini kullanarak çalıştırma için numuneleri belirleyin.

- ▶ Numuneleri manuel olarak girme–Create Run (Çalıştırma Oluştur) ekranındaki boş tabloyu kullanın.
- <span id="page-3-0"></span><sup>u</sup> Numuneleri içe aktarma—Virgülle ayrılmış değerler (\*.csv) biçimindeki bir harici dosyaya gidin. Create Run (Çalıştırma Oluştur) ekranında indirmek için bir şablon mevcuttur.

#### Numuneleri Manuel Olarak Girme

- 1 Sample ID (Numune Numarası) sekmesinde benzersiz bir numune numarası girin. Alfanumerik karakterler ve/veya tireler kullanın (40 karakter veya daha az). Numune numarası ve karşılık gelen numune açıklaması ve UDP konumu numunenin girildiğini belirmek için mavi ile vurgulanır.
- 2 [İsteğe bağlı] Pozitif ve negatif kontrol numuneleri seçmek için, numune kuyularına sağ tıklayın.
- 3 [İsteğe bağlı] Sample Description (Numune Açıklaması) sekmesinde numune açıklaması girin. Numune açıklaması alfanumerik karakterler, noktalar ve özel karakterler `.~!@#\$%-\_{} içerebilir. Boşluklara izin verilmez.

Numune açıklaması ile ilişkilendirilen numune numarası sonraki bir çalıştırmada tekrar kullanılırsa başlangıçtaki numune açıklamasının üzerine yazılır.

4 Gerektiğinde önerilen UDP konumlarını değiştirin. Önerilen numune kuyusu konumları sarı, mor, turuncu ve pembe ile vurgulanır.

Önerilen numune kuyuları kullanılırsa yazılım dizin çeşitliliği gerekliliklerini karşılayan UDP dizin adaptörlerini otomatik olarak doldurur. Seçtiğiniz numune sayısı tam olarak test ettiğiniz numune sayısı değilse ekstra kuyular için UDP dizin adaptörleri seçtiğinizden emin olun.

- 5 [İsteğe bağlı] Numune bilgisi dosyasını dışa aktarmak için Export Samples (Numuneleri Dışa Aktar) ögesini seçin.
- 6 Save Run (Çalıştırmayı Kaydet) ögesini seçin.

#### Numune Sayfasını İçe Aktarma

Daha önceden Export Samples (Numuneleri Dışa Aktar) özelliği kullanılarak DNA GenerateFASTQ Dx modülünden dışa aktarılmış bir numune bilgi dosyası veya Create Run (Çalıştırma Oluştur) ekranında Template (Şablon) ögesi seçilerek oluşturulan bir şablon dosyasından numune bilgileri içe aktarılabilir. Numune bilgilerini oluşturma ve dışa aktarma hakkındaki talimatlar için bkz. *[Numuneleri Manuel Olarak](#page-3-0) Girme*[, sayfa 4](#page-3-0).

Şablon dosyası otomatik doldurulan UDP önerilerini içermez.

Şablon dosyasını düzenlemek için:

- Yeni bir plaka düzeni oluşturmak için Create Run (Çalıştırma Oluştur) ekranında Template (Şablon) ögesini seçin. Şablon dosyası içe aktarma için doğru sütun başlıklarını içerir. Aşağıdaki şekilde dosyayı düzenleyin.
	- a Numune sayfasını bir metin düzenleyicide açın.
	- b Gerekli numune bilgilerini girin.

c Dosyayı virgülle ayrılmış değerler (\*.csv) biçiminde kaydedin. Numune numaralarının benzersiz olduğundan emin olun.

Numune bilgilerini içe aktarmak için:

- 2 Import Samples (Numuneleri İçe Aktar) seçeneğini belirleyin ve ardından CSV dosyasını seçin.
- 3 **[İsteğe bağlı]** Numune bilgilerini harici bir dosyaya dışa aktarmak için **Export** (Dışa Aktar) ögesini seçin.
- 4 Save Run (Çalıştırmayı Kaydet) ögesini seçin.

#### Çalıştırma Düzenleme

Sekanslama öncesinde çalıştırmanızdaki bilgileri düzenleme ile ilgili talimatlar için bkz. *MiSeqDx için Local Run Manager Yazılım Referans Kılavuzu (belge no 200003931)*.

## <span id="page-4-0"></span>Analiz Yöntemleri

DNA GenerateFASTQ Dx analiz modülü aşağıdaki analiz adımlarını uygular ve daha sonra analiz çıktı dosyalarını Alignment (Hizalama) klasörüne yazar.

- <sup>u</sup> Dizin okumalarının çoğullamasını çözer
- FASTQ dosyaları oluşturur

## Çoğullama Çözme

Çoğullama çözme, her Dizin Okuması sekansını çalıştırma için belirtilen dizin sekansları ile kıyaslar. Bu adım için herhangi bir kalite değeri dikkate alınmaz.

Dizin okumaları aşağıdaki adımlar kullanılarak belirlenir:

- <sup>u</sup> Numuneler çalıştırma için listelendikleri sıralamaya göre 1'den başlayarak numaralandırılır.
- $\triangleright$  Numune numarası 0, bir numuneye atanmamış kümeler için ayrılmıştır.
- <sup>u</sup> Kümeler, dizin sekansı tam olarak eşleştiğinde veya Dizin Okuması başına tek bir uyuşmazlık olduğunda bir numuneye atanır.

## FASTQ Dosyası Oluşturma

Çoğullama çözme sonrasında yazılım, sekansları temsil etmek için kullanılan bir metin biçimi olan FASTQ biçiminde ara analiz dosyaları oluşturur. FASTQ dosyaları her bir numune için okumaları ve ilişkili kalite skorlarını içerir. Filtrelerden geçmeyen kümeler ve çalıştırmada kullanılan kontroller hariç tutulur.

Her FASTQ dosyası yalnızca bir numune için okumaları içerir ve bu numunenin adı FASTQ dosya adında yer alır. FASTQ dosyaları hizalama için birincil girdidir.

## <span id="page-4-1"></span>Çalıştırma ve Sonuçları Görüntüleme

- 1 Local Run Manager panosunda çalıştırma adını seçin.
- 2 Run Overview (Çalıştırmaya Genel Bakış) sekmesinde sekanslama çalıştırması metriklerini inceleyin.
- 3 Seçili çalıştırmanın gelecekteki yeniden kuyruğa almalarında analiz veri dosyası konumunu değiştirmek için Edit (Düzenle) simgesini seçin ve çalıştırma çıktı klasörü dosya yolunu düzenleyin. Çalıştırma çıktı klasörünün adı düzenlenemez.
- [İsteğe Bağlı] Çalıştırma çıktı klasörü dosya yolunu kopyalamak için Copy to Clipboard (Panoya Kopyala) ögesini seçin.
- 5 Çalıştırma parametreleri ve sarf malzemeleri bilgilerini incelemek için Sequencing Information (Sekanslama Bilgileri) sekmesini seçin.
- 6 Analiz raporunu görüntülemek için Samples & Results (Numuneler ve Sonuçlar) sekmesini seçin.
	- <sup>u</sup> Analiz yeniden kuyruğa alınmışsa Select Analysis (Analiz Seç) aşağı açılır listesinden uygun analizi seçin.
	- <sup>u</sup> Başka bir numunenin raporunu görüntülemek için soldaki gezinme çubuğunda bir numune numarası seçin.
- 7 [İsteğe Bağlı] Analiz Klasörü dosya yolunu kopyalamak için Copy to Clipboard (Panoya Kopyala) ögesini seçin.

#### <span id="page-5-0"></span>Sonuç Raporu

Sonuçlar Samples and Results (Numuneler ve Sonuçlar) sekmesinde özetlenir.

#### Numuneler

#### Tablo 1 Numune Tablosu

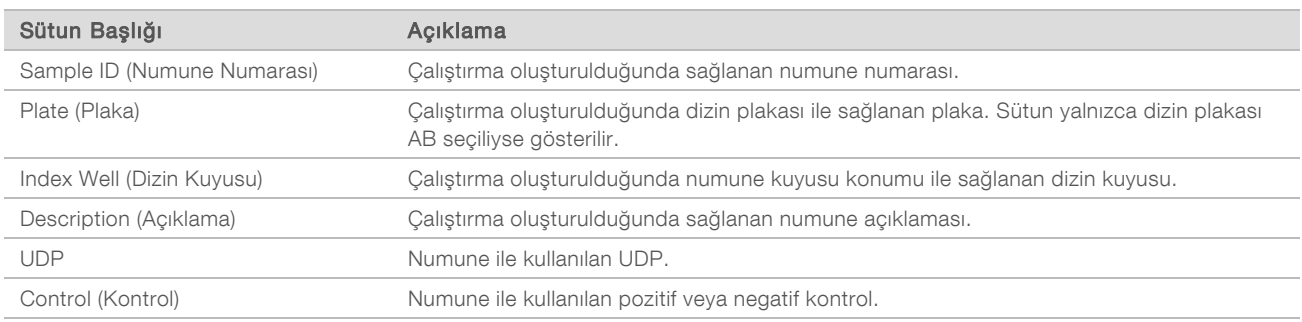

#### Dizinleme

#### Tablo 2 Dizinleme Tablosu

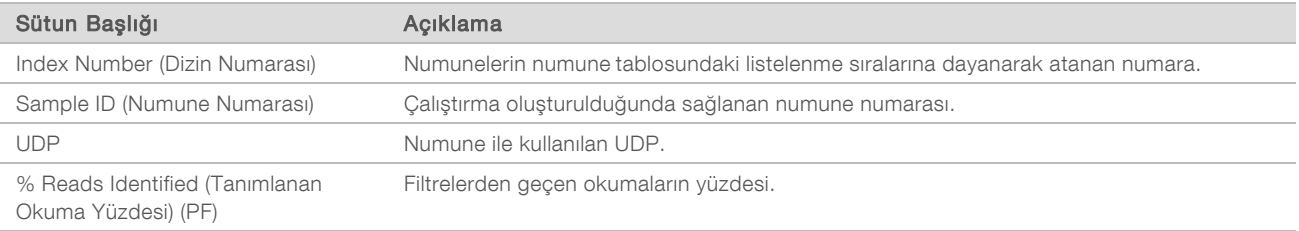

#### <span id="page-5-1"></span>Analiz Çıktı Dosyaları

Aşağıdaki analiz çıktı dosyaları DNA GenerateFASTQ Dx analiz modülü için oluşturulur.

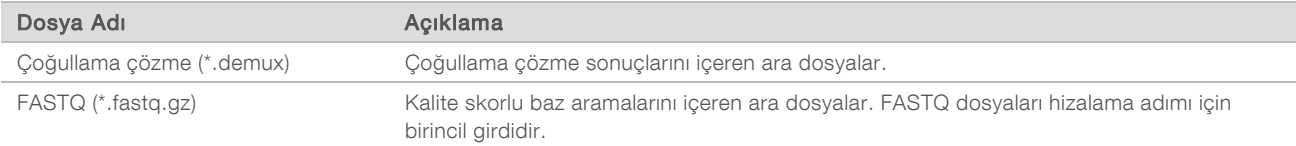

# Çoğullama Çözme Dosya Biçimi

Çoğullama çözme işlemi, kümenin hangi numuneden geldiğini belirlemek için her kümeye ekli dizin sekansını okur. Kümeler ve numune numarası arasındaki eşleştirme, akış hücresinin her kutucuğu için bir çoğullama çözme (\*.demux) dosyasına yazılır.

Çoğullama çözme dosya adlandırma biçimi, X kutucuk numarasını belirtecek şekilde s\_1\_X.demux şeklindedir.

Çoğullama çözme dosyaları bir başlık ile başlar:

- versiyon (4 bayt tam sayı), halihazırda 1
- Küme sayısı (4 bayt tam sayı)

Dosyanın geri kalanı kutucuktaki her küme için numune numaralarını içerir.

Çoğullama çözme adımı tamamlandığında, yazılım DemultiplexSummaryF1L1.txt adında bir çoğullama çözme dosyası oluşturur.

- Dosya adında F1 akış hücresi numarasını temsil eder.
- Dosya adında L1 şerit numarasını temsil eder.
- <sup>u</sup> Çoğullama çözme, her kutucuk için bir satır ve numune 0 dahil her numune için bir sütun içeren bir tablo ile sonuçlanır.
- Dizin okumalarında en sık görülen sekanslar.

## FASTQ Dosya Biçimi

FASTQ, okuma başına baz aramaları ve kalite değerlerini içeren metin bazlı bir dosya biçimidir. Her kayıt 4 satır içerir:

- $\blacktriangleright$  Tanımlayıcı
- $\blacktriangleright$  Sekans
- Bir artı işareti (+)
- $\triangleright$  ASCII + 33 şifrelenmiş biçiminde Phred kalite skorları

Tanımlayıcı aşağıdaki gibi biçimlendirilir:

@Cihaz:ÇalıştırmaNumarası:AkışHücresiNumarası:Şerit:Kutucuk:X:Y OkumaNum:Filtreİşareti:0:NumuneNumarası

Örnek:

```
@SIM:1:FCX:1:15:6329:1045 1:N:0:2
TCGCACTCAACGCCCTGCATATGACAAGACAGAATC
^{+}<>;##=><9=AAAAAAAAAA9#:<#<;<<<????#=
```
## Tamamlayıcı Çıktı Dosyaları

Aşağıdaki çıktı dosyaları tamamlayıcı bilgiler sağlar veya çalıştırma sonuçları ve analiz hatalarını özetler. Bu dosyalar analiz sonuçlarını değerlendirmek için gerekli olmasa da, sorun giderme amacıyla kullanılabilir. Tüm dosyalar aksi belirtilmedikçe Alignment (Hizalama) Klasöründe yer alır.

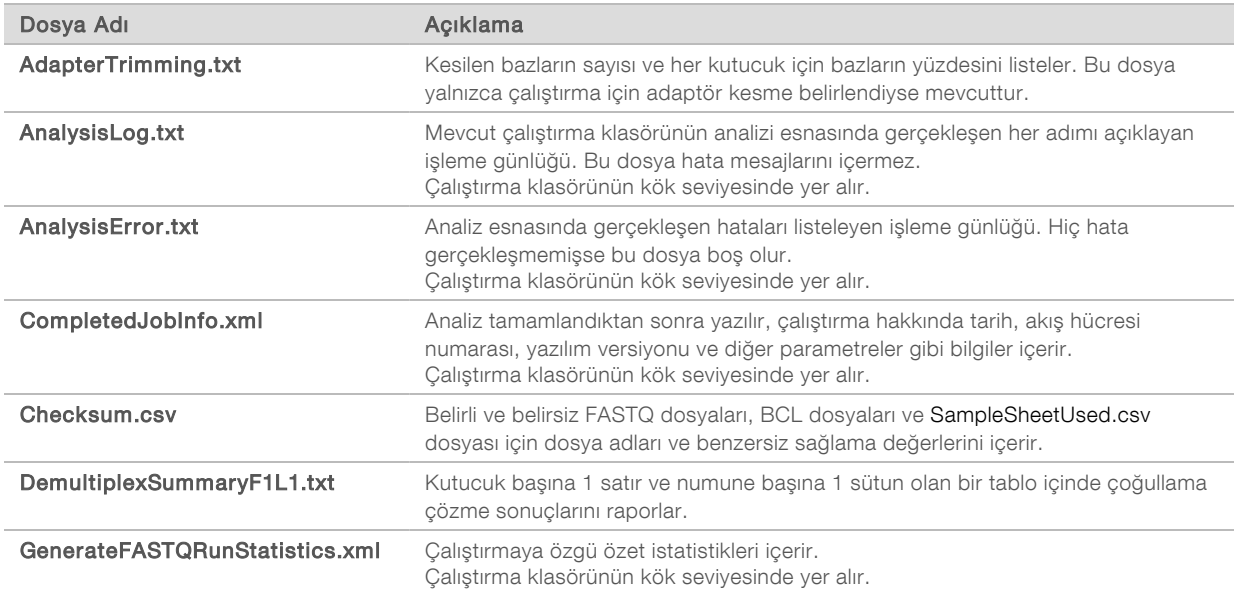

## Analiz Klasörü

Analiz Klasörü Local Run Manager yazılımı tarafından oluşturulan dosyaları içerir.

Çıktı klasörü ve analiz klasörü arasındaki ilişki aşağıda özetlenmiştir:

- <sup>u</sup> Sekanslama esnasında Real-Time Analysis (RTA) görüntü analizi, baz arama ve kalite skoru sırasında oluşturulan dosyalar ile çıktı klasörünü doldurur.
- **RTA dosyaları gerçek zamanlı olarak analiz klasörüne kopyalar. RTA her döngü için her baza bir kalite** skoru atadıktan sonra, yazılım her iki klasöre RTAComplete.xml dosyasını yazar.
- **EXTAComplete.xml dosyası mevcut olduğunda analiz başlar.**
- Analiz devam ederken, Local Run Manager çıktı dosyalarını analiz klasörüne yazar ve daha sonra dosyaları çıktı klasörüne geri kopyalar.

#### Hizalama Klasörleri

Analiz her yeniden kuyruğa alındığında Local Run Manager, N sıralı bir sayı olacak şekilde Alignment\_N adlı bir hizalama klasörü oluşturur.

#### Klasör Yapısı

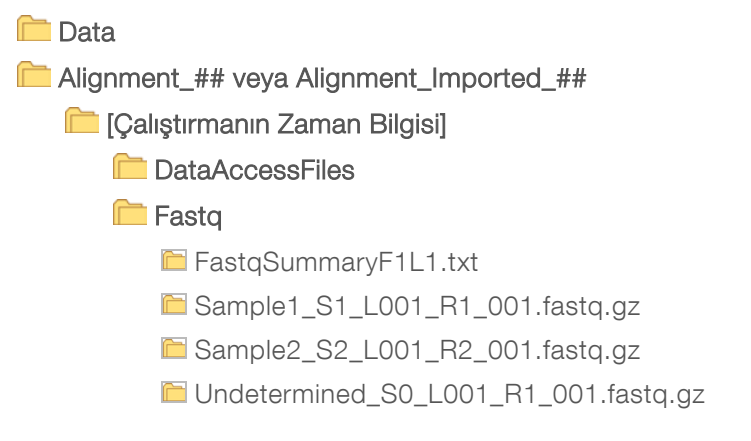

Undetermined\_S0\_L001\_R2\_001.fastq.gz **Logging BuildFastq0.stdout.txt BuildFastq1.stdout.txt** commands.txt **Plots AdapterCounts.txt AdapterTrimming.txt C** AnalysisError.txt **AnalysisLog.txt** Checkpoint.txt Checksum.csv CompletedJobInfo.xml DemultiplexSummaryF1L1.txt GenerateFASTQRunStatistics.xml **SampleSheetUsed.csv** 

## Baz Arama ve Dizin Çeşitliliği

MiSeqDx cihazında numuneler sekanslandığında, baz arama belirli bir döngüde akış hücresinde görüntüleme alanı ya da belirli bir kutucuğun her kümesi için bir baz (A, C, G veya T) tayin eder. MiSeqDx cihazı dört kanallı sekanslama özelliğini kullanır; buna göre, dört DNA bazı için verileri kodlamak üzere ikisi kırmızı kanaldan ve ikisi yeşil kanaldan olmak üzere dört görüntü gerekir.

Baz arama dizin okumalarına ilişkin işlem, diğer okumalar sırasında baz aramadan farklıdır.

Çalıştırma oluşturma sırasında dizinler seçilirken dizinlerin çeşitlilik gerekliliklerini karşılamaması halinde bir düşük çeşitlilik uyarısı görüntülenir. Düşük çeşitlilik uyarısını engellemek için, her döngüde her iki kanalda sinyal sağlayan dizin sekansları seçin.

- ▶ Kırmızı kanal–A veya C
- ▶ Yeşil kanal–G veya T

Bu baz arama işlemi, low-plex numuneleri analiz ederken doğruluğu sağlar. Dizinlerinizin sekansları hakkında daha fazla bilgi için bkz. *Illumina DNA Prep With Enrichment Dx Kullanım Talimatı*.

Local Run Manager'da çalıştırma oluşturma sırasında, test edilecek numune sayısını seçersiniz. Dizin çeşitliliği gerekliliklerini karşılayan önerilen dizin kombinasyonları yazılım tarafından otomatik olarak doldurulur. Önerilen UDP dizin kombinasyonlarını kullanmak zorunda olmasanız da kullanmanız önerilir.

# <span id="page-9-0"></span>Revizyon Geçmişi

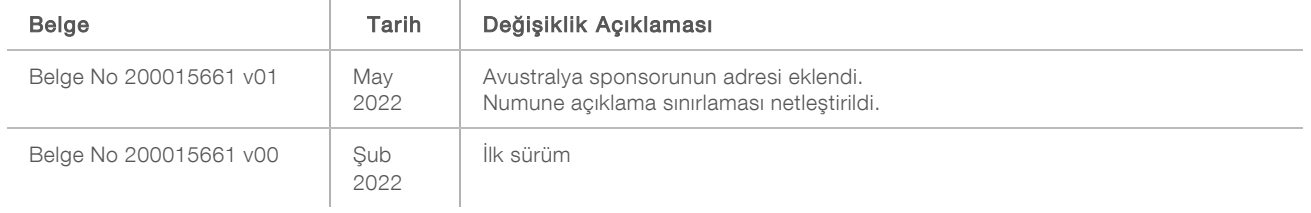

## <span id="page-10-0"></span>Teknik Yardım

Teknik yardım için Illumina Teknik Destek bölümüyle iletişim kurun.

**Web sitesi:** [www.illumina.com](http://www.illumina.com/)<br> **E-posta:** techsupport@illumi [techsupport@illumina.com](mailto:techsupport@illumina.com)

Illumina Müşteri Destek Birimi Telefon Numaraları

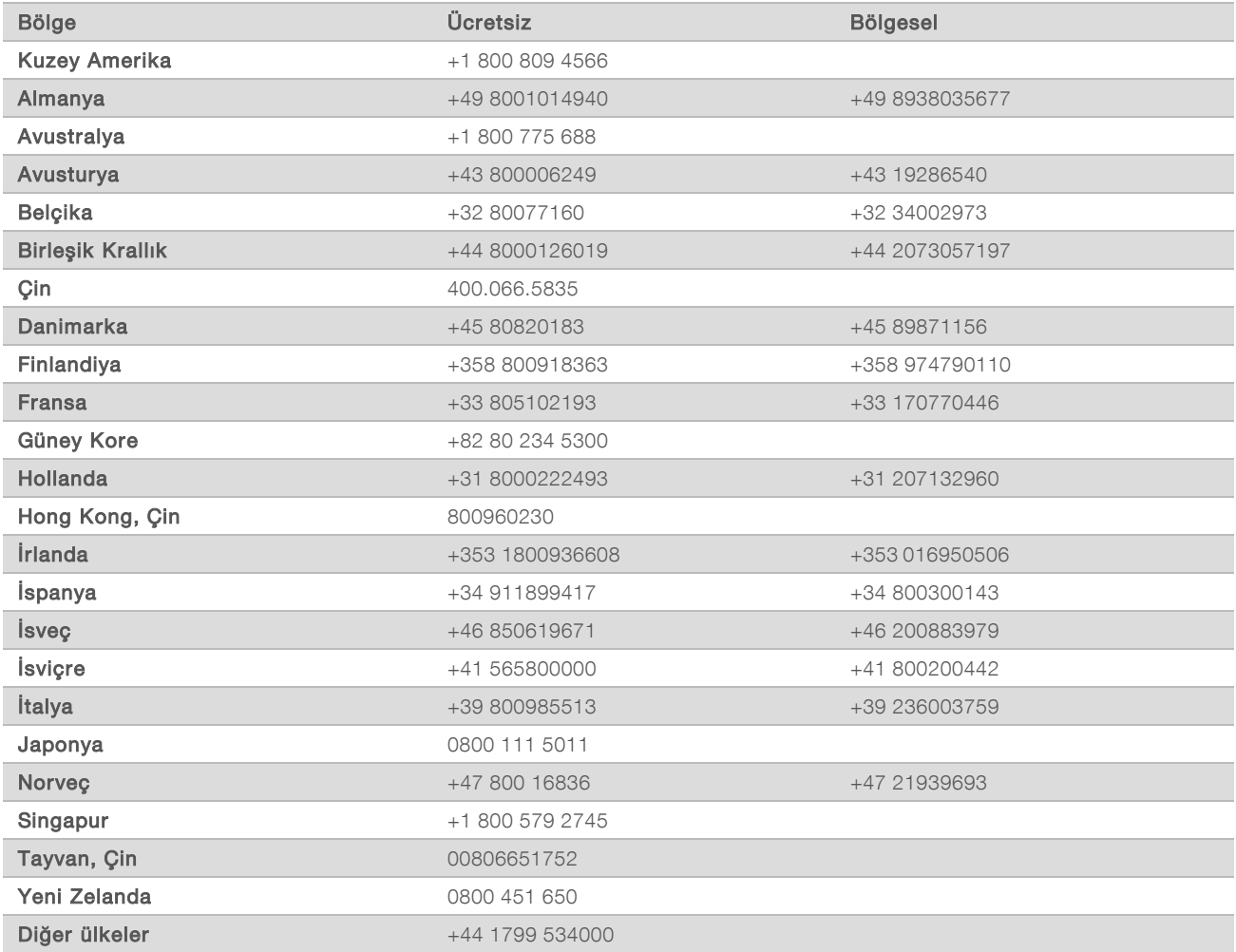

Güvenlik veri sayfaları (SDS'ler)—Illumina web sitesinde [support.illumina.com/sds.html](http://support.illumina.com/sds.html) adresinde mevcuttur.

Ürün belgeleri[—support.illumina.com](http://support.illumina.com/) adresinden indirilebilir.

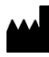

Illumina 5200 Illumina Way San Diego, California 92122 ABD +1 800 809 ILMN (4566) +1 858 202 4566 (Kuzey Amerika dışından) techsupport@illumina.com www.illumina.com Illumina Netherlands B.V.

#### İN VİTRO TANI AMAÇLI KULLANIM İÇİNDİR

© 2022 Illumina, Inc. Tüm hakları saklıdır.

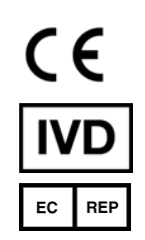

Steenoven 19 5626 DK Eindhoven Hollanda

#### Avustralya Sponsoru

Illumina Australia Pty Ltd Nursing Association Building Level 3, 535 Elizabeth Street Melbourne, VIC 3000 Avustralya

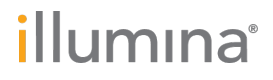